## **Photoshop Clone Stamp Tool**

Photoshop's clone stamp tool lets you duplicate part of an image.

The process involves setting a sampling point in the image which will be used as a reference to create a new cloned area.

Select the Clone Stamp tool  $\triangleq$ , then check the settings in the options bar. Make sure you have a brush size appropriate for the job.

## The following settings are fairly typical:

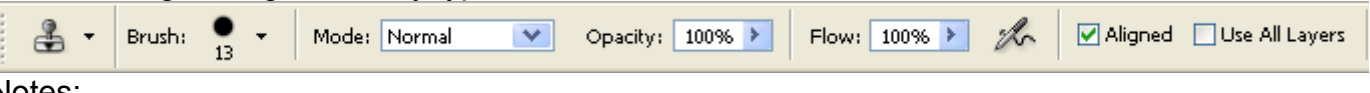

Notes:

- Aligned: If this option is selected, the new cloned image will be drawn continuously even if you release the mouse button while drawing. If it is deselected, the clone will begin drawing from the sampling point each time you release the mouse and resume painting.
- Use All Layers: If this option is selected, information will be used from all visible layers. Otherwise only the active layer will be used.
- Use a selection if you need to protect a part of the image it acts like masking tape. Remember to select inverse if necessary.

## **Sharpen recommendations**

- Sharpen on a separate layer so that you can re-sharpen later if you need to output it to a different medium. Set the layer's blending mode to Luminosity to avoid colour shifts along edges. Sharpening increases image contrast. If you find that highlights or shadows are clipped after sharpening, use the layer blending controls to prevent sharpening in highlights or shadows.
- Reduce image noise before sharpening so that you don't intensify the noise.
- Sharpen multiple times in small amounts.
- For more control, use the Unsharp Mask or the Smart Sharpen filter to sharpen your images. Photoshop Sharpen, Sharpen Edges, and Sharpen More filters are automatic and do not provide controls and options.
- You can sharpen the entire image or just a portion defined by a selection or mask. Because the Unsharp Mask and Smart Sharpen filters can be applied to only one layer at a time, you will have to merge layers or flatten your file to sharpen all image layers in a multilayered file.
- Don't be misled by the name Unsharp Mask the filter sharpens images rather than the opposite.

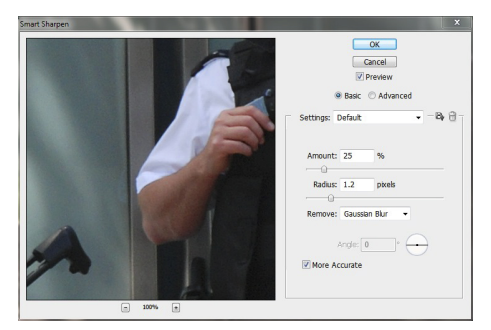

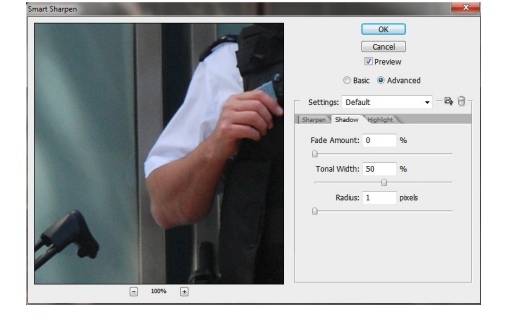

## **Ruler Tool**

Use the ruler tool to straighten horizons etc. Measure then: Image – Image rotation – Arbitrary